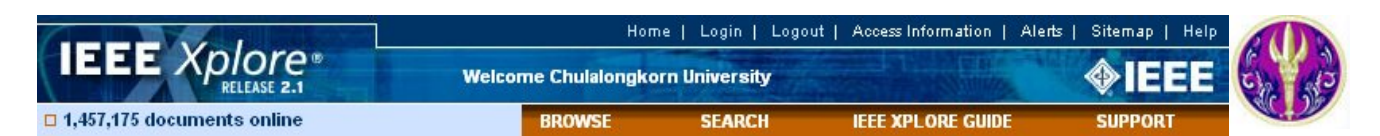

**IEEE Xplore ฐานขอม ูลเอกสารฉบับเต็มของสิ่งพมพิ ที่จัดพิมพโดย The Institute of Electrical and Electronics Engineers (IEEE) และ The Institution of Electrical Engineers (IEE) ไดแก บทความวารสาร รายงานการประชุมทางวิชาการ และเอกสารมาตรฐานสาขาวิศวกรรมไฟฟา** ้อิเล็กทรอนิกส์ เทคโนโลยีสารสนเทศ และสาขาที่เกี่ยวข้อง ให้บริการข้อมลย้อนหลังตั้งแต่ปี 1951 เป็นต้นมา ปัจจบันมีข้อมลมากกว่า 1.4 ล้านระเบียน มี **เอกสารฉบับเต็มแบบ PDF image มากกวา 2 ลานหนา และยังใหบรการส ิ ืบคนรายชื่อหนังสือเพื่อการสั่งซอในสาขาว ื้ ิศวกรรมไฟฟา วิศวกรรมซอฟแวรของ สํานกพั ิมพWiley-IEEE Press และ Wiley-IEEE Computer Society Press** 

### **การสืบคน**

จากหน้าจอแรก จะมีทางเลือกให้สืบค้น ดังนี้

#### n **Browse** o **Search**

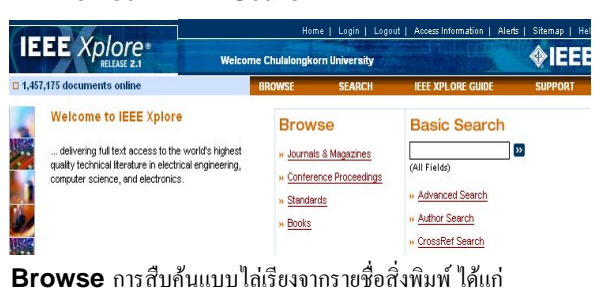

- z **Journals & Magazines**
- z **Conference Proceedings**
- $\bullet$  Standards
- z **Books**

**Browse Journals & Magazines** การสืบคนไล เรียงจากชื่อวารสาร มี2 ทางเลือก

 $\bullet$  พิมพ์คำ หรือ กล่มคำ ที่เป็นชื่อวารสารที่ต้องการสืบค้น ในช่อง Browse by Keyword แลวคลิกปุม *หรือ*

# o เลือกจากรายชื่อวารสาร ซึ่งระบบจัดเรียงตามอักษร A-Z ไวให

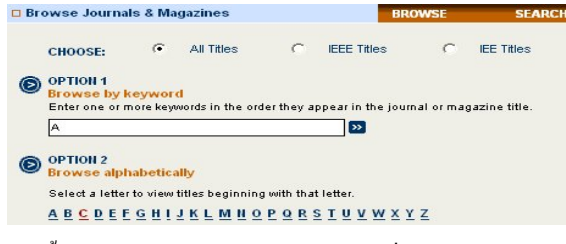

จากทั้งสองทางเลือก จะได้หน้าจอของวารสารที่ต้องการ ให้คลิกเลือก ปีและฉบับ ในช่อง Year และ Issue แล้วคลิกปุ่ม <mark>- Go To Issue</mark> ี่ เพื่อดูหน้าสารบัญของฉบับที่ต้องการ เลือกอ่านบทคัดย่อหรือบทความ ฉบับเต็ม โดยคลิกที่**AbstractPlus** หรือ **PDF** หากตองการคนหาเร ื่องที่ ต้องการจากวารสารทุกฉบับหรือในฉบับ สามารถสืบค้นใค้โดยพิมพ์คำ

้สำคัญในช่อง Search This Publication หรือช่อง Search this Issue

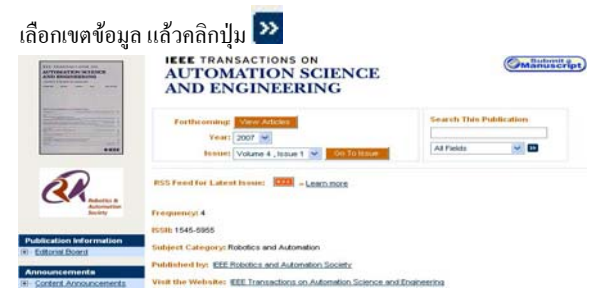

**Browse Conference Proceedings** การสืบคนไลเรียงจากชื่อ รายงานการประชุม โดยใชวิธีการเหมือนกับ Browse Journals & Magazines

**Browse Standards** การสืบคนไล เร ียงจากหมายเลขเอกสารมาตรฐาน หรือคำสำคัญของชื่อเอกสารมาตรฐาน

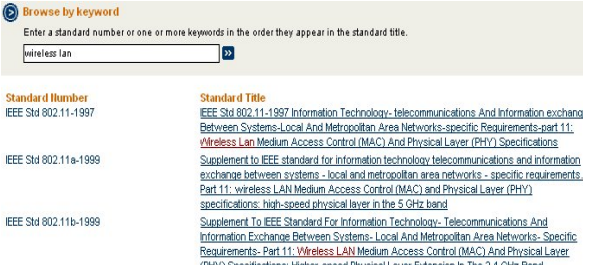

**Browse Books** การสืบค้นไล่เรียงจากคำสำคัญของชื่อหนังสือหรือ รายชื่อหนังสือของสํานักพิมพ Wiley-IEEE Press และ Wiley-IEEE Computer Society Press ซึ่งจะให้รายละเอียดหน้าสารบัญ บทคัดย่อ และหนังสือบางชื่อเรื่องจะให้ตัวอย่างบางบทด้วย(Sample Chapter)

**Search** การสืบค้น 4 แบบ ดังนี้

- **Basic Search**
- z **Advanced Search**
- **Author Search** z **CrossRef Search**
- 

**Basic Search** การสืบค้นแบบง่ายจากหน้าจอแรก โดยพิมพ์คำค้นใน

ช่อง Basic Search แล้วคลิกปุ่ม **ร่วง ระบบจะสืบค้นให้จ**ากทุก เขตข้อมล (All Fields)

**Advanced Search** การสืบค้นขั้นสูงที่กำหนดเขตข้อมูลและเงื่อนไข ต่าง ๆ ที่ต้องการได้ มี 2 ทางเลือก

 $\bullet$  พิมพ์คำสำคัญในช่องรับคำค้น เลือกเขตข้อมูลในช่อง in หากมีหลาย คำให้ใช้ Boolean Operators ได้แก่ AND OR NOT กำหนด ความสัมพันธ์ของคำค้นเพื่อจำกัดหรือขยายการสืบค้น แล้วคลิกป่ม

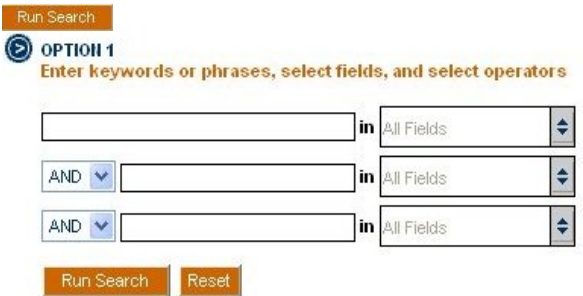

 $\bullet$  พิมพ์คำ หรือ วลีที่ต้องการค้นในกรอบรับคำค้น พร้อมกำหนดการใช้ เขตขอมูล(Fields) และคาเชํ ื่อม(Boolean Operators) เองแลวคลิกปุม

#### Run Search

ึ การใช้ทางเลือกนี้ ผู้สืบค้นควรมีความชำนาญในการเขียนประโยคการ สืบค้นด้วยการใช้เขตข้อมูล และคำเชื่อมต่าง ๆ ของฐานข้อมูล ซึ่งสามารถ ์ศึกษาและดรายละเอียดได้โดยคลิกที่ Fields Codes, Search Examples และ Search Operators

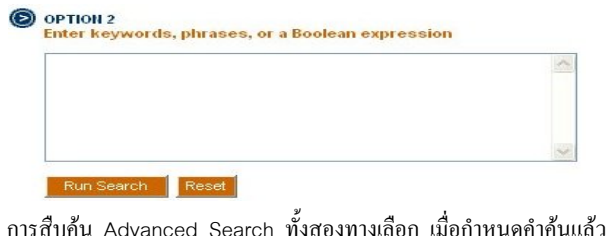

ี่ สามารถกำหนดเงื่อนไขต่างๆ เพิ่มเติมได้จากทางเลือกด้านขวาได้แก่ **Publications** - ประเภทของสิ่งพิมพ**Select date range** – ชวงปของ ขอมูล **Display Format** – รูปแบบการแสดงผล **Organize results** – ึ การเรียงลำดับผลการสืบค้นและจำนวนผลการสืบค้นต่อหน้าจอ

**Author Search** การสืบค้นจากชื่อผู้เขียนบทความหรือเอกสาร มี 2 ทางเลอกื

 $\bullet$  พิมพ์ชื่อผู้เขียน/ผู้แต่งในช่องรับคำค้น โดยพิมพ์ชื่อสกุล เว้นวรรค ตามด้วยอักษรย่อชื่อต้น เช่น Eager D แล้วคลิกป่ม

 $\bullet$  เลือกจากรายชื่อผ้เขียน/ผู้แต่ง ซึ่งระบบจัดเรียงตามอักษร A-Z ไว้ให้ □ Author Search .<br>Select a name to view articles written by that author  $\odot$  OPTION<sub>1</sub> A'Hearn K A'Ortendahl D. A'ain A.K.B. Enter a name to locate articles written by that author A'ain A. Kb. A-Buraiky S. A-Chang Hsu ⅂<del>»</del> A-Firna T. A-Khatib M. M. A-Cheng Wu Example: Enter Lockett S to obtain a list of authors with the<br>name Lockett and the first initial S A-Megeed M. A-Nasser Ansari A-Ning Du O OPTION 2<br>Browse alphabetically A-Ping Zhang A-Rahim A. A. A-Run Jun A-Shamsi S A-Xin Nie A-Yeon Park Select a letter from the list A. A. Saad A. Huebner A. Mariscotti **ABCDEFGHIJKLMNOPQRSTUVW** A. Z. Sadek A. Richard Newton A. ouis

**CrossRef Search** การสืบค้นสิ่งพิมพ์ของสำนักพิมพ์ต่าง ๆ ประมาณ 35 สํานักพิมพในโครงการ CrossRef Search Pilot Project โดยใช ระบบการสืบค้นของ Google

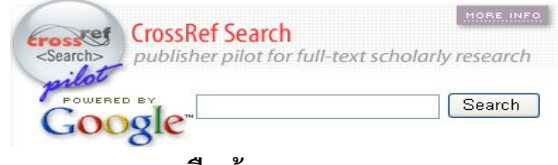

### **การแสดงผลการสืบคน**

ี หลังจากสืบค้นด้วยทางเลือกต่าง ๆ แล้ว ระบบจะแสดงหน้าจอผลการ ้สืบค้น (Search Results) โดยแสดง คำค้นที่ใช้สืบค้น จำนวนผลลัพธ์ และระเบียนผลการสืบค้นแบบบรรณานกรม (Citation) แต่ละระเบียน ประกอบด้วย ชื่อบทความ/ชื่อเอกสาร(Document Title) ชื่อผู้เขียน/ผู้แต่ง (Author) ชื่อวารสาร/รายงานการประชุม/เอกสารมาตรฐาน(Publication Title) รายละเอียดเกี่ยวกับปีพิมพ์ ฉบับที่ และ เลขหน้า

อานบทคัดยอ/เอกสารฉบับเต็ม ใหคลกิ **AbstractPlus/PDF**

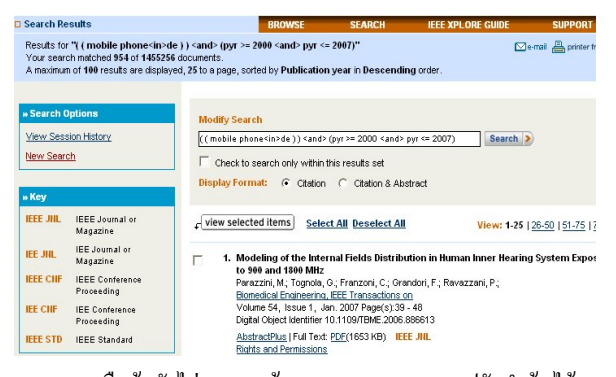

หากผลการสืบค้นยังไม่ตรงตามต้องการ สามารถปรับคำค้นได้ตรง Modify Search และปรับการแสดงผลให้แสดงบทคัดย่อด้วย โดยคลิกที่ Citation & Abstract

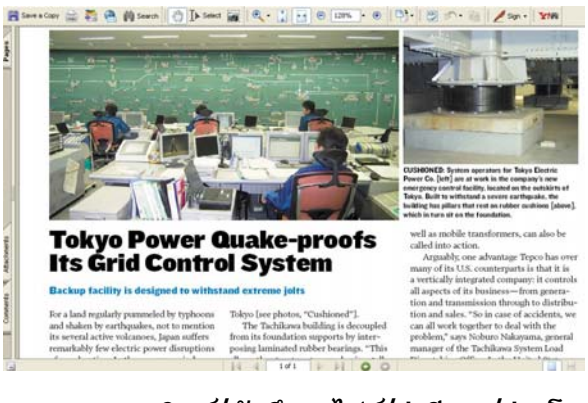

## **การพิมพ/บันทึกลงไฟล/สงอ ีเมล/ถายโอน**

หนาจอการแสดงผล **บรรณานกรมและบทค ุ ัดยอ**

เลือกระเบียนผลการสืบค้นที่ต้องการ หรือ เลือกทกระเบียนบนหน้าจอให้

- คลิก **Select All** แลวคลิกปุม ew Selected Items - **พิมพ/บนทั ึกลงไฟล**คลิกที่ ปรับรูปแบบ ข้อมล แล้วใช้คำสั่ง Print/Save As ที่เมน File ของเว็บเบราวเซอร์
	- $\Box$ e-mail - **สงขอมูลทางอเมล ี** คลิกที่
	- ถ่ายโอนข้อมล ให้เลือกรูปแบบข้อมูล และโปรแกรมที่จะถ่ายโอน ได้แก่ FndNote, Procite, Reference Manager เป็นต้น ในช่อง

Download Citations ดานซายของหน าจอ

รูปแบบข้อมูลมีให้เลือก 2 แบบ คือ บรรณานุกรม และ บรรณานุกรมพร้อม

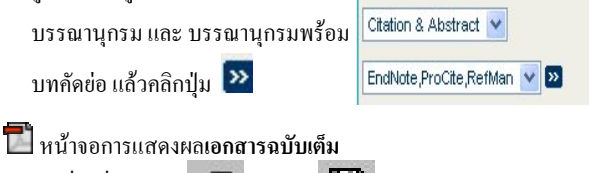

 - คลิกที่คาสํ ั่ง **Print / Save** ของโปรแกรม Acrobat Reader

### **การออกจากฐานขอมูล**

คลิก **Logout** ทุกครั้ง หลังเสร็จสิ้นการใช้ฐานข้อมูล

จัดทำโดย ศภกร เมาลานนท์ **สถาบนวั ทยบร ิ การ ิ จุฬาลงกรณมหาวทยาล ิ ัย** (ฉบับพิมพครั้งที่9 ) มกราคม 2550